## Οδηγός κράτησης εισιτηρίων και ορισμού επίσκεψης σχολείων

## Επισκέπτεστε την ιστοσελίδα <https://hhticket.gr/>

(1)Αν η σελίδα είναι στα Αγγλικά, επιλέγετε τα γράμματα «ελ» πάνω δεξιά στην σελίδα.

(2)Στην συνέχεια επιλέγετε «Συνεργάτες» που επίσης εμφανίζεται πάνω δεξιά.

## (3)Επιλέγετε Είσοδος για Σχολεία

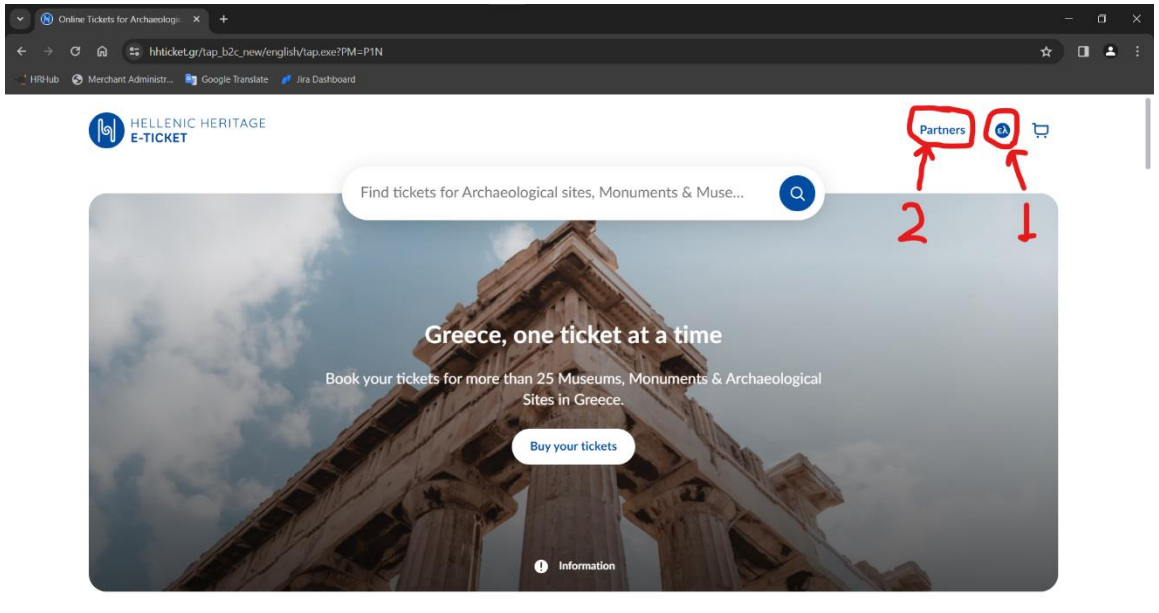

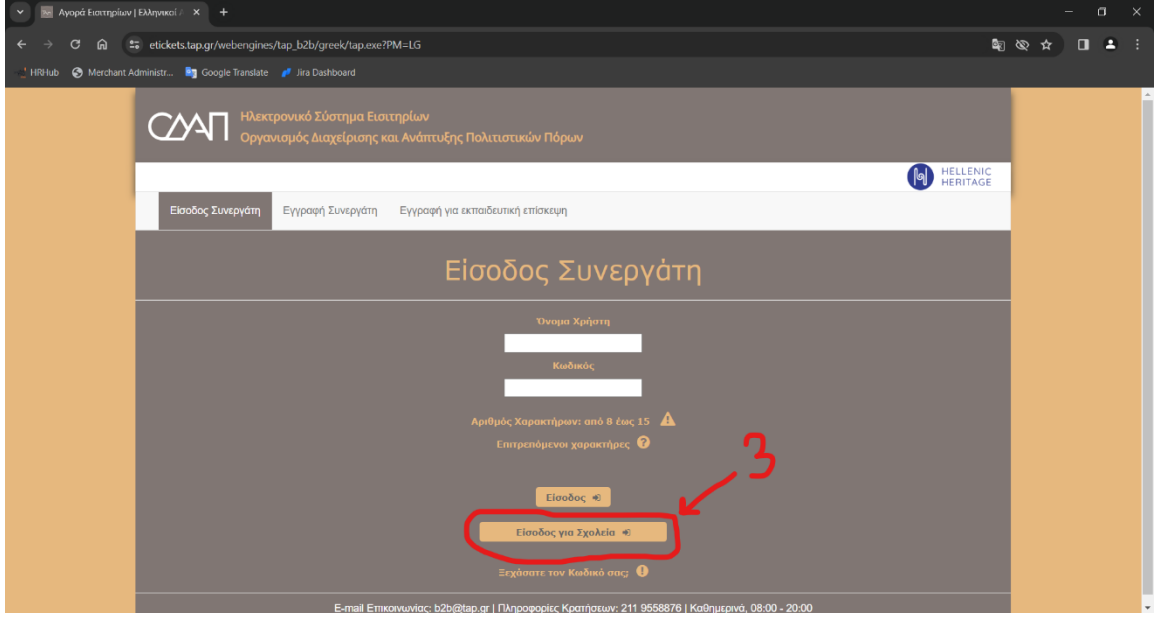

Αφού συνδεθείτε με το όνομα χρήστη και τον κωδικό πρόσβασης του επίσημου e-mail της μονάδας σας στο Πανελλήνιο Σχολικό Δίκτυο, ελέγχετε τα στοιχεία του σχολείου σας και πατάτε Υποβολή.

Στην συνέχεια, στην καρτέλα «Αγορά Εισιτηρίων» επιλέγετε την (i) περιοχή, τον (ii) χώρο και την (iii) περίοδο επίσκεψης που σας ενδιαφέρει.

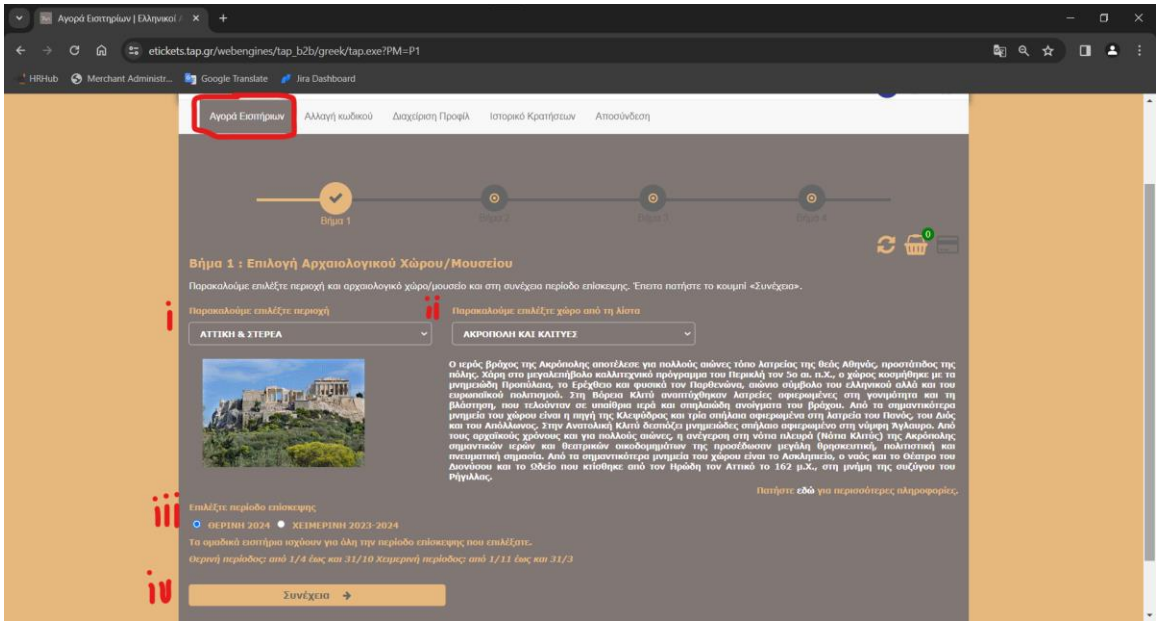

Πατάτε το κουμπί (iv) «Συνέχεια» και βλέπετε τους διαθέσιμους τύπους εισιτηρίων.

Βάζετε τον αριθμό εισιτηρίων που θα θέλατε ανά κατηγορία (συνοδοί καθηγητές /μαθητές) αντί του μηδενικού που προϋπάρχει και πατάτε «Προσθήκη στο καλάθι».

(ΕΕ = Ευρωπαϊκή Ένωση)

Εάν επιθυμείτε μόνο αυτά τα εισιτήρια επιλέγετε «Ολοκλήρωση Αγοράς» η διαλέγετε την άλλη επιλογή για να αγοράσετε και άλλα εισιτήρια.

Διαβάζετε τους όρους και πατάτε «Αποδοχή Όρων» (αφήνετε επιλογή πληρωμής «κάρτες» αν έχετε μόνο μηδενικά εισιτήρια, αλλιώς επιλέγετε τον τρόπο πληρωμής που επιθυμείτε) και «Συνέχεια».

Αφού δείτε τα στοιχεία της αγοράς και σημειώσετε τον κωδικό κράτησής σας, πατήστε «Επιστροφή στην Αρχική»

Μόλις αγοράσατε τα εισιτήριά σας, αλλά δεν μπορούν να χρησιμοποιηθούν αν δεν δηλώσετε πότε θα τα χρησιμοποιήσετε!

Για να δηλώσετε την επίσκεψή σας θα πρέπει να πάτε στην καρτέλα «Ιστορικό Κρατήσεων (1).

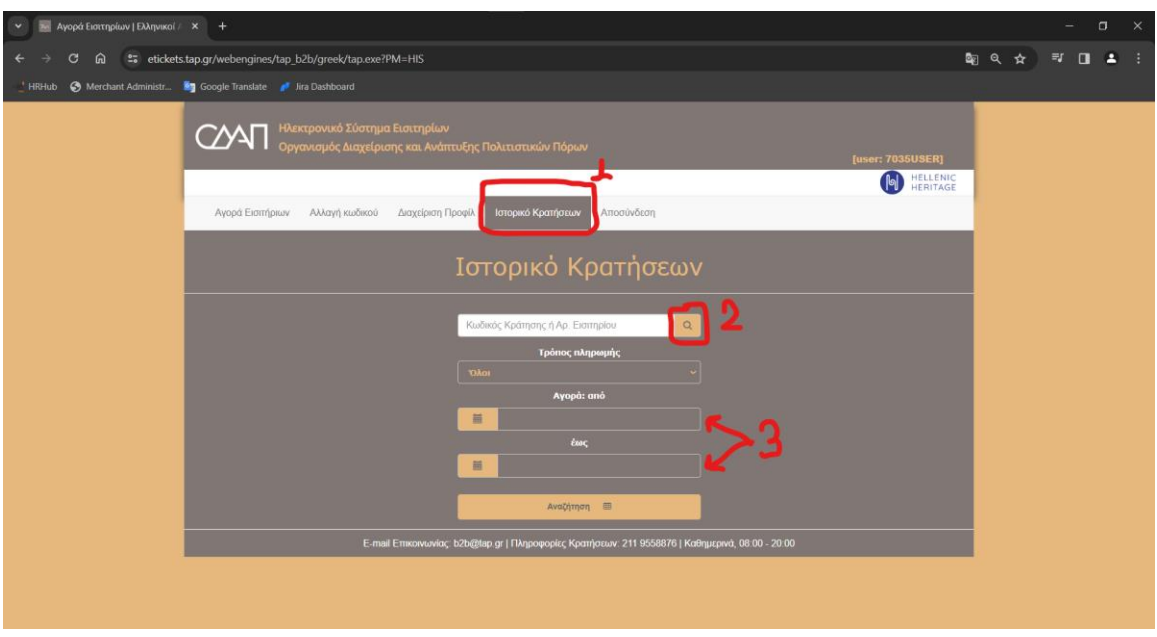

Αν κρατήσατε κωδικό κράτησης από το προηγούμενο βήμα μπορείτε να τον συμπληρώσετε στο αντίστοιχο πεδίο και να πατήσετε τον μεγεθυντικό φακό (2).

Αν δεν έχετε κρατήσει κωδικό κράτησης θα πρέπει να επιλέξετε τα αντίστοιχα πεδία (3) και να συμπληρώσετε και τα 2 ώστε η αγορά σας να έχει γίνει μέσα στις ημερομηνίες που έχετε επιλέξει και πατάτε «Αναζήτηση».

Από κάτω θα σας εμφανίσει τις κρατήσεις σας, τις οποίες και θα πρέπει να επιλέξετε.

Σε αυτήν την σελίδα θα επιλέξετε τον αριθμό των εισιτηρίων που θέλετε να δηλώσετε (Ή θα επιλέξετε το κουτάκι δίπλα στο «Επιλογή όλων» και δεξιά από αυτό θα σας εμφανιστούν 2 ακόμα επιλογές.

Συνεχίζεται στην επόμενη σελίδα

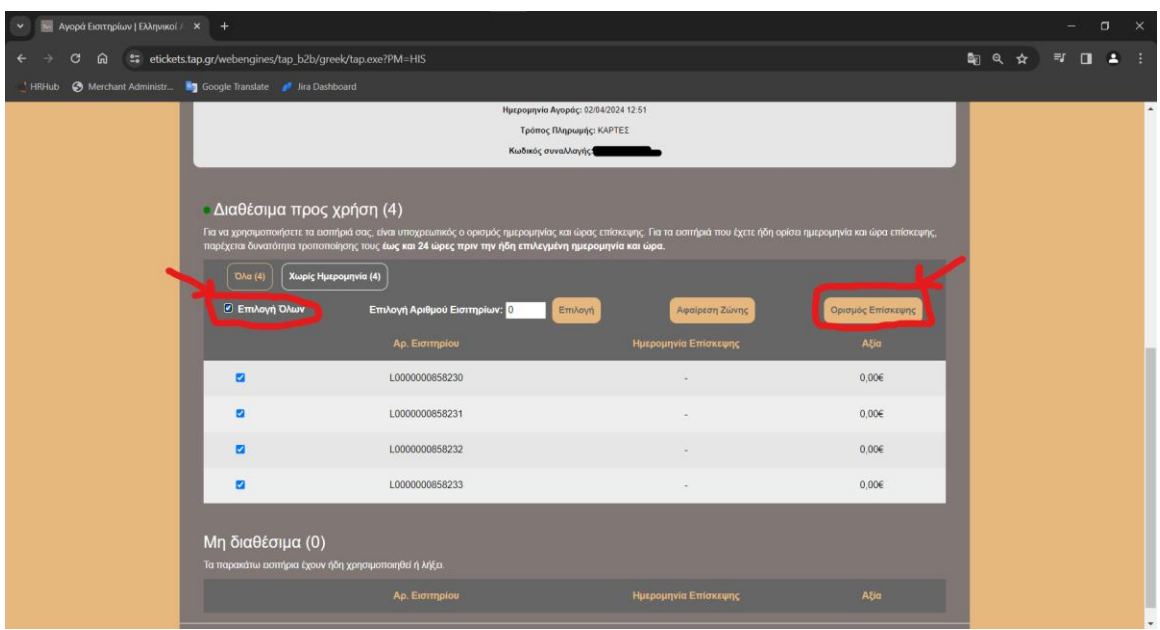

«Αφαίρεση ζώνης» θα πατήσετε μόνο σε περίπτωση που ακυρώσετε την εκδρομή σας και θέλετε να αποδεσμεύσετε τα εισιτήριά σας ώστε να μπορούν να χρησιμοποιηθούν άλλη φορά. Μπορείτε να το κάνετε μέχρι τουλάχιστον 12 ώρες πριν την επίσκεψη.

Για τώρα θα πρέπει να πατήσετε «Ορισμός επίσκεψης», όπου θα σας επιτρέψει να επιλέξετε ημερομηνία, ώρα (όπου βλέπετε και διαθεσιμότητα) και τέλος θα σας ζητηθεί ένα email για να σας αποσταλούν τα εισιτήρια.

Αφού πατήσετε «Επιβεβαίωση» και σας πει ότι η επίσκεψη ορίστηκε, έχετε επιτυχώς κάνει κράτηση για την ημέρα και ώρα που επιθυμείτε.

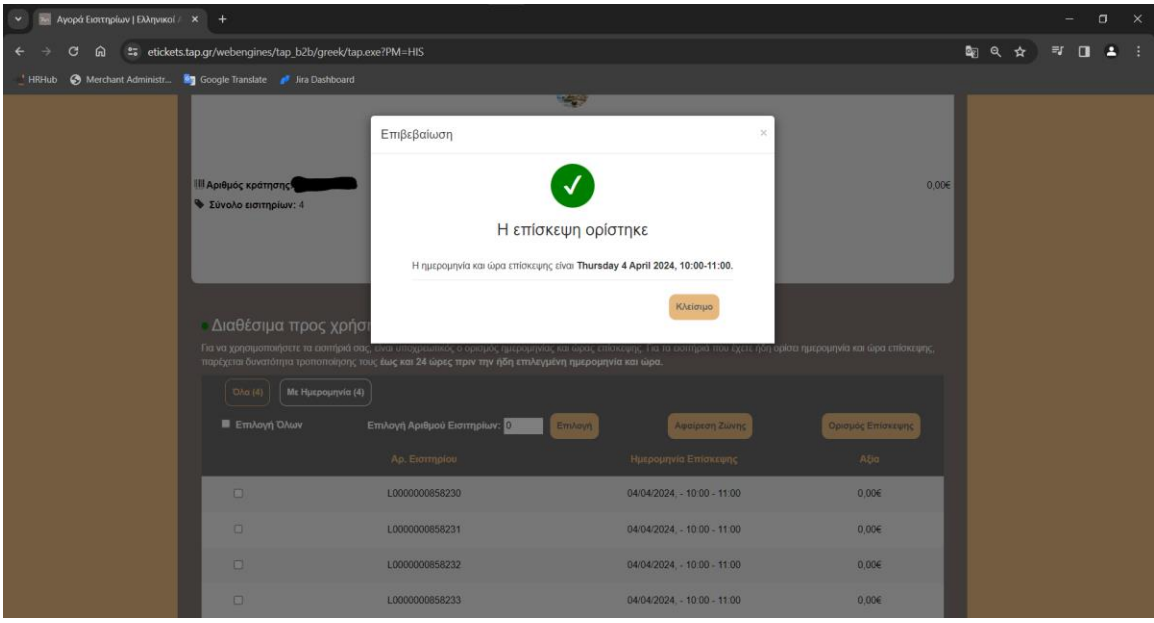

Μπορείτε πάντα να ελέγξετε ότι έχετε ορίσει σωστά την ημέρα και ώρα για τα εισιτήριά σας από το ιστορικό κρατήσεων, όπου θα φαίνεται για πότε έχουν δηλωθεί τα εισιτήριά σας.